# Troubleshooting NIC Card Reset

SUPPORT NOTE SN-1004 | July 2015

## **Overview**

This Note provides guidance for resetting a Server Technology CDU's Network Management Module (NIC).

## **Typical Symptom**

- The Network Management Module has become unresponsive and access through the serial port is not possible.
- The network cable is connected to the CDU and is on a known good network port.
- The LEDs on the NIC are showing a solid orange and a blinking green light.

If the LEDS are not showing any activity when the network cable is connected, contact Technical Support for assistance.

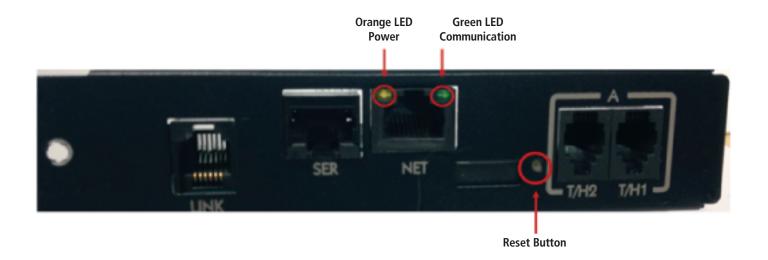

## Troubleshooting NIC Card Reset

## Resolution

There are two ways of resetting the Network Management Module

- 1) By pressing the reset button
  - a. Push and hold the reset button for at least 10 seconds but no more than 15 seconds.
  - b. Once the reset has completed, the default IP Address of the CDU will be 192.168.1.254 and the default username/password is admn/admn
- 2) From the CLI (Command Line Interface) Only if Serial connection is possible
  - a. Typically, a reset would NOT be necessary if access through serial port is possible
  - b. Log into the CLI of the CDU using the serial port and issue one of the following commands:
    - i. 'Restart factory' resets the NIC to factory defaults
    - ii. 'Restart factory keepnet' Resets the NIC without losing network settings

Contact Server Technology Technical Support at 1-800-835-1515 or support@servertech.com and provide the results of the troubleshooting performed.

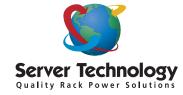

#### HEADQUARTERS NORTH AMERICA

Server Technology 1040 Sandhill Drive Reno, NV 89521 United States

Tel: +1.775.284.2000 Fax: +1.775.284.2065 sales@servertech.com www.servertech.blog.com

### WESTERN EUROPE, MIDDLE EAST & AFRICA

Server Technology Fountain Court 2 Victoria Square Victoria Street St. Albans, AL1 3TF United Kingdom

Tel: +44 (0) 1727 884676 Fax: +44 (0) 1727 220815 salesint@servertech.com

#### CENTRAL EUROPE, EASTERN EUROPE & RUSSIA NIEDERLASSUNG DEUTSCHLAND

Server Technology 42119 Wuppertal Germany

Tel: +49 202 693917 x0 Fax: +49 202 693917-10 salesint@servertech.com

### APAC

Server Technology Room 2301, 23/F, Future Plaza 111-113 How Ming Street, Kwun Tong, Hong Kong

Tel: +852 3916 2048 Fax: +852 3916 2002 salesint@servertech.com